## ПРЕЗЕНТАЦИЯ ПО ИНФОРМАТИКЕ НА ТЕМУ: «ADOBE PHOTOSHOP»

Подготовила: Журикова Наталья 9 «А» класса

 На сегодняшний день существует множество программ по обработке цифровых изображений. На мой взгляд, Photoshop предоставляет более широкий спектр возможностей и инструментов.

 Наверняка, сделав фотографии, сталкивались с проблемой редактирования? Ведь не всегда получается идеально настроить фотоаппарат и правильно выбрать ракурс. И как же это исправить?... Всё вполне реально. С помощью Photoshop можно многое сделать.

 Без особого труда можно обрезать фото, удалить шумы, «красные глаза» и др.. Но функции данной программы на этом не заканчиваются. Придать вашим фото эффект как в фильме? Сделать коллаж? Превратить пасмурный день в красиво освещенную сцену с лучами солнца? Сделать реалистичный туман? Всё возможно, стоит только научиться!

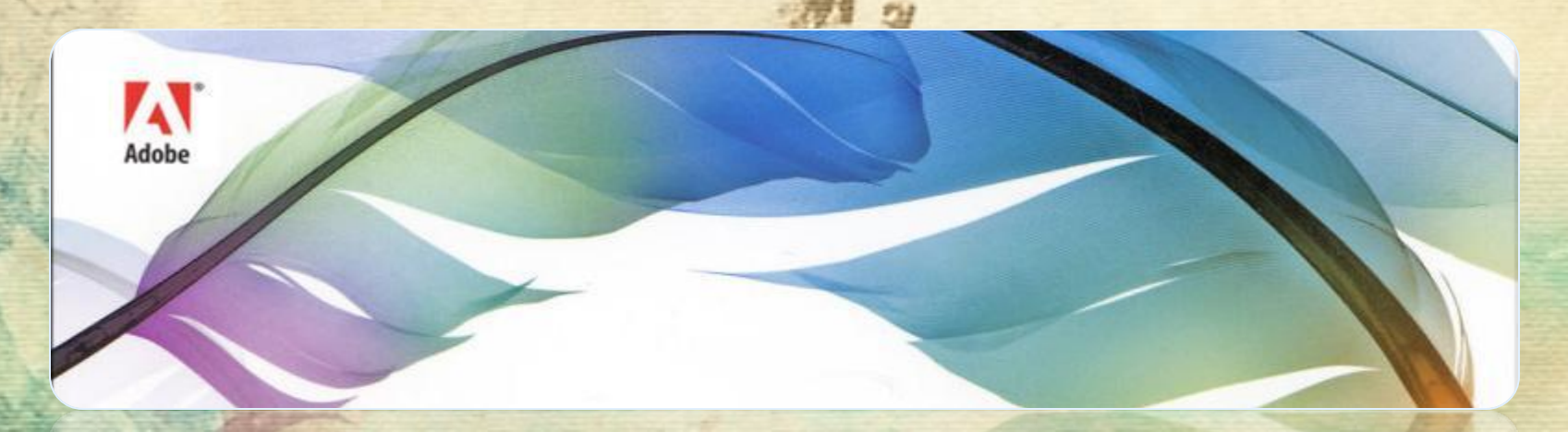

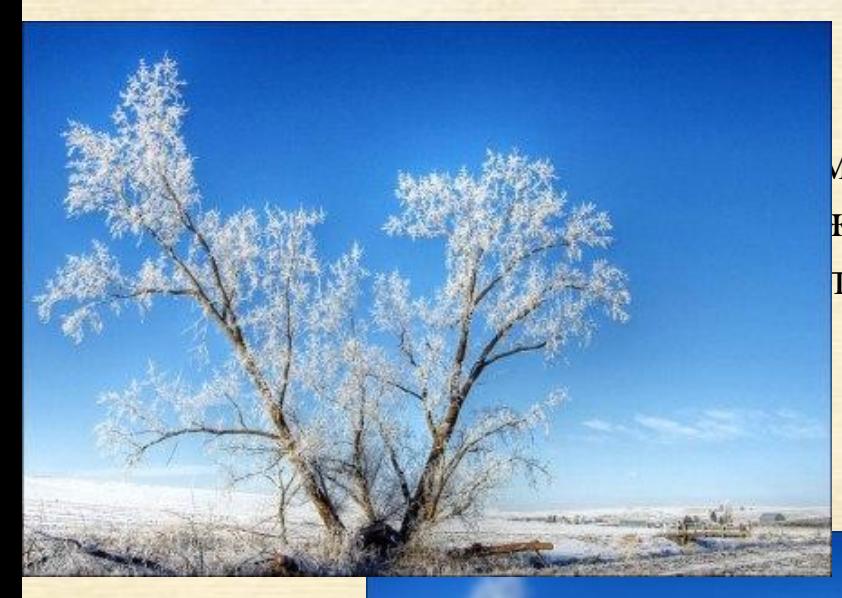

 Например, можно придать картинке эффект мягкого свечения, подчёркивая тем самым нежность желаемого вами изображения. Покажу это на примере.

1. Открыв изображение, создадим копию слоя и применим к нему: Фильтр > Размытие > Размытие по Гауссу.

> 3. В окне Слои переместите бегунок Непрозрачность у последнего слоя до 50 %.

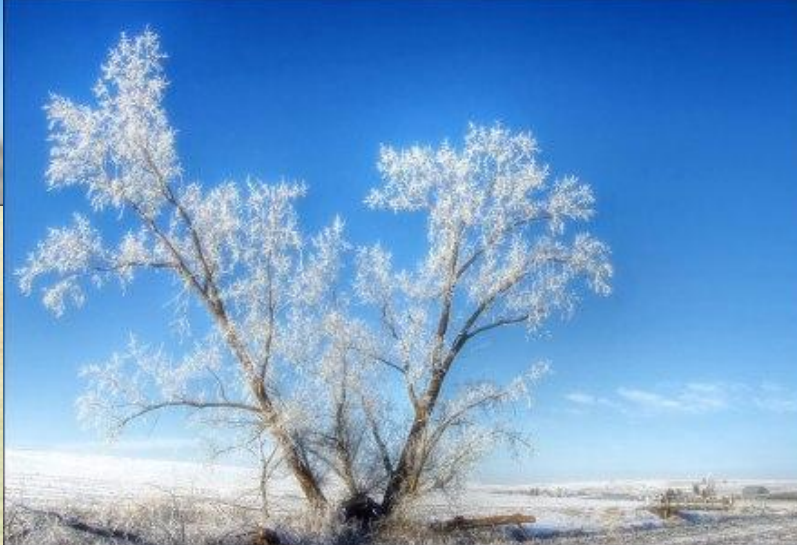

2. Картина станет несколько размытой и останется видно только силуэт дерева.

*У нас вышел эффект мягкого света.*

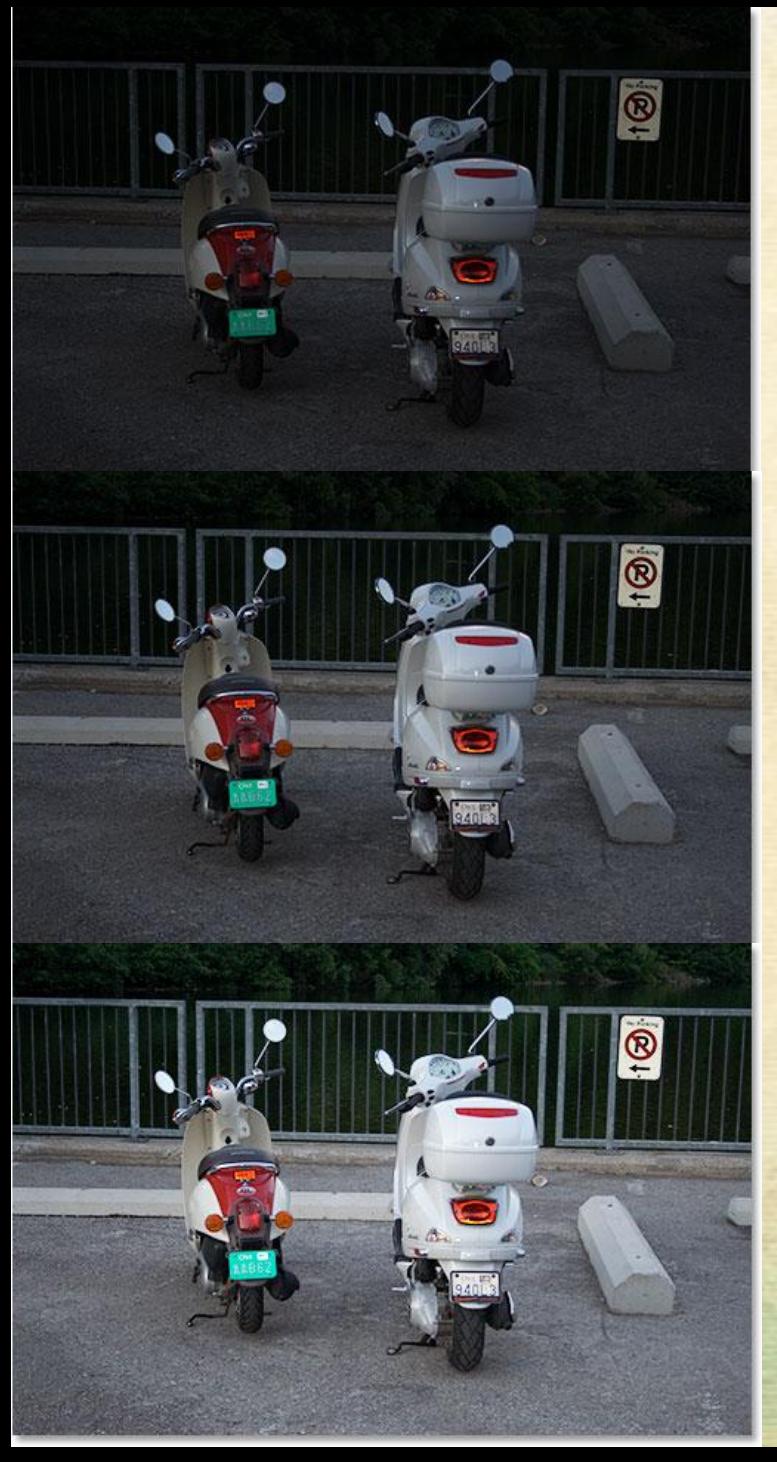

Спасаем фото, «ушедшее в тень».

1. Скопируйте слой с фотографией. Измените режим наложения (в окошке со слоями) получившегося слоя на Screen (Осветление). Фото стало ярче!

2. Если изображение до сих пор слишком темное, скопируйте слой еще раз и опять измените его режим наложения на Screen.

3. Вы можете повторять этот шаг, сколько нужно, пока не добьетесь нужного результата. Мне кажется, что моей фотографии нужно еще немного света, поэтому опять копируем и изменяем режим наложения на Screen.

*Фото стало заметно лучше.*

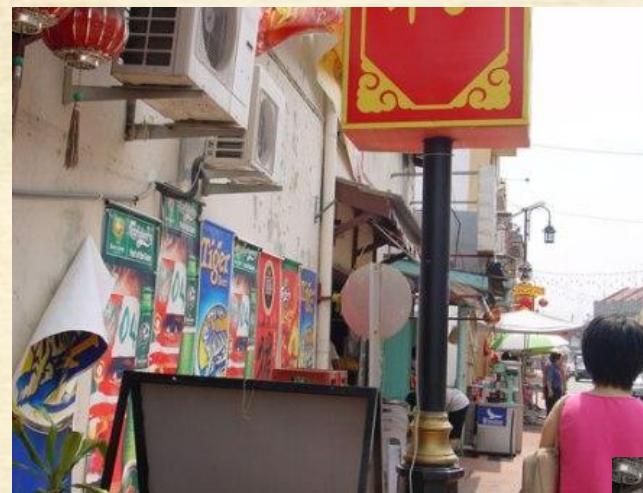

*Далее, эффект глубины фото.*

1. Для начала сделаем фото более бледным: Изображение > Коррекция > Цветовой тон (CTRL-U). Бегунок насыщенности отведём влево примерно на -70.

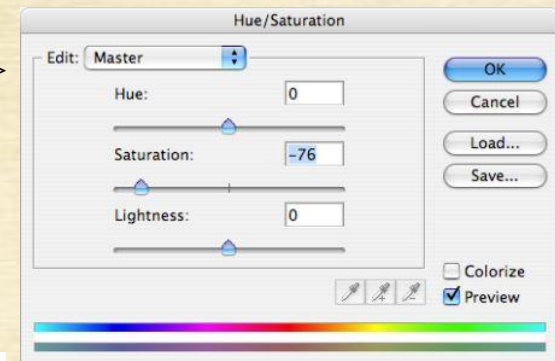

2. Для придания глубины изменим яркость и контраст: Изображение > Коррекция > Яркость/Контрастность.

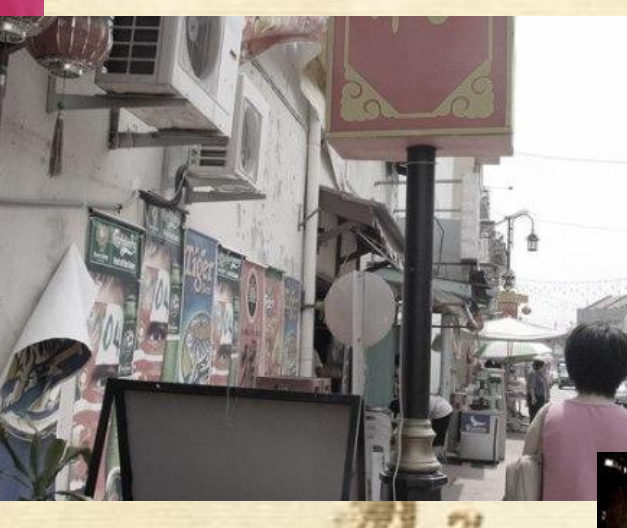

Но тут главное не переборщить, иначе изображение станет слишком тёмным.

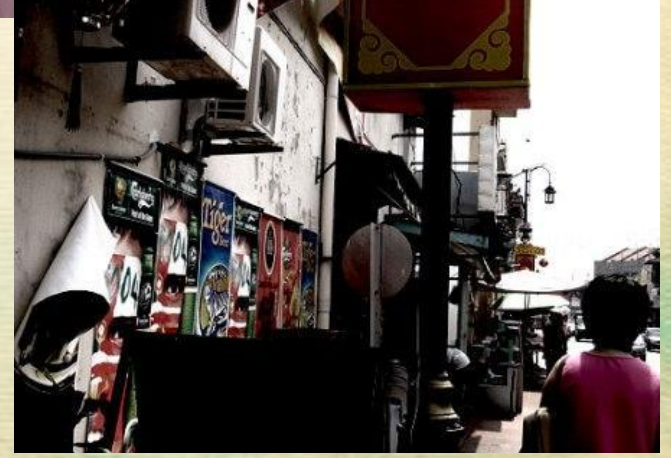

 *Теперь фотография выглядит совсем подругому. Не правда ли, намного интереснее?*

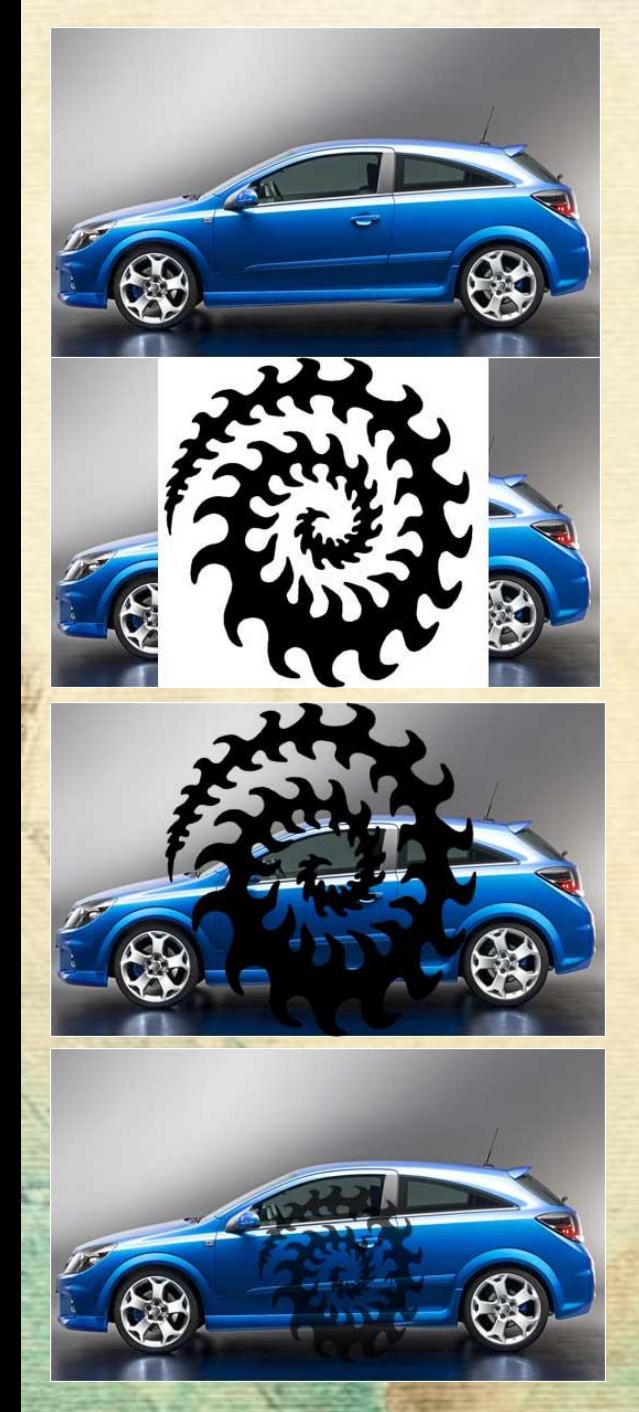

В Adobe Photoshop можно легко "наклеить" на изображение автомобиля виниловую наклейку.

- 1. К изображению с машиной добавьте новый слой. На него скопируйте понравившийся вам рисунок для наклейки.
- 2. Измените режим наложения слоя с наклейкой на Multiply (Умножение).
- 3. Уменьшите размеры наклейки так, как Вам хочется, используя инструмент Свободное Трансформирование (клавиши CTRL+T). Измените прозрачность.
- 4. Теперь удалите все лишнее (винил на стеклах, земле и дверных ручках) с помощью ластика или любого другого удобного для Вас инструмента. Слейте слои и виртуальный тюнинг готов!

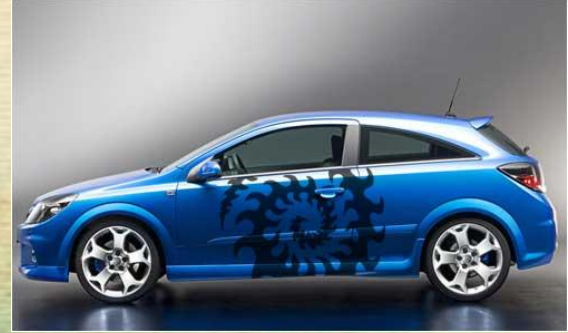

Также этот урок может пригодиться в наложении татуировки.

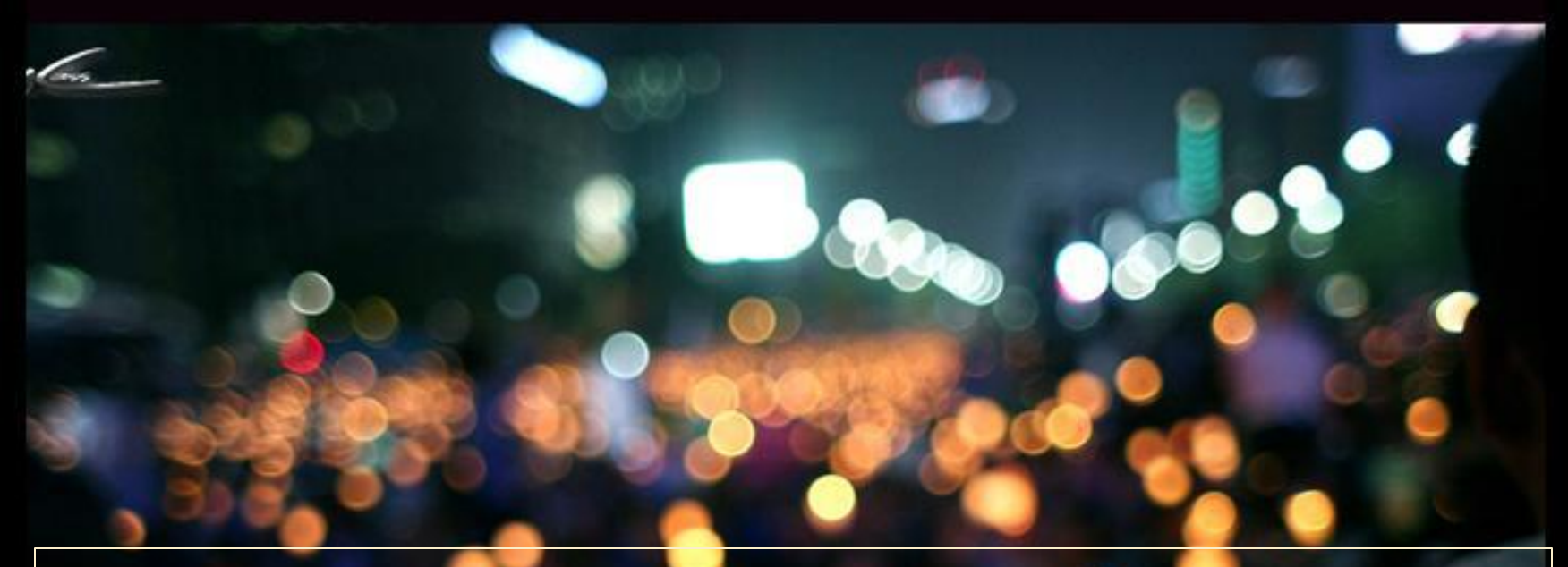

 Это лишь малая часть возможностей программы Photoshop. Действительно, сейчас даже у новичков в этом деле может получиться вполне замечательная работа. Здесь всё в ваших руках – можно смело открывать новые горизонты! Остаётся посоветовать вам побольше экспериментировать и наслаждаться результатом.

Удачных начинаний!